# **家族招待を受ける ~メールアドレスで利用~**

※ご利用のスマートフォンによりメニューなどの画面表示が異なる場合があります。

ご契約者から招待メールを受信後、アプリをメールアドレスでログインする場合の手 順です。

①招待者から届いたメール のリンクをタップ

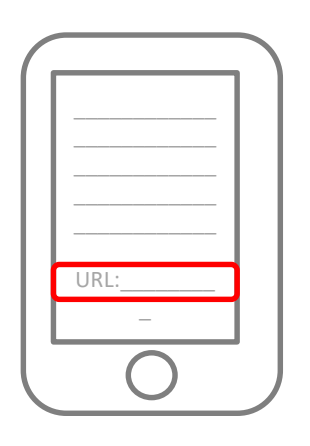

②[au IDで登録する]を タップ

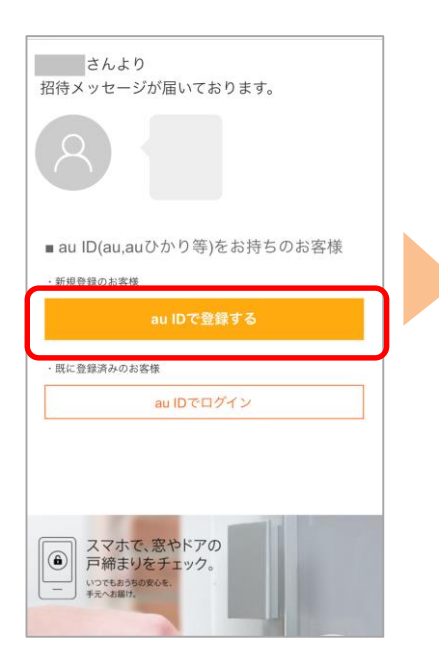

②[au IDで新規登録]を タップ

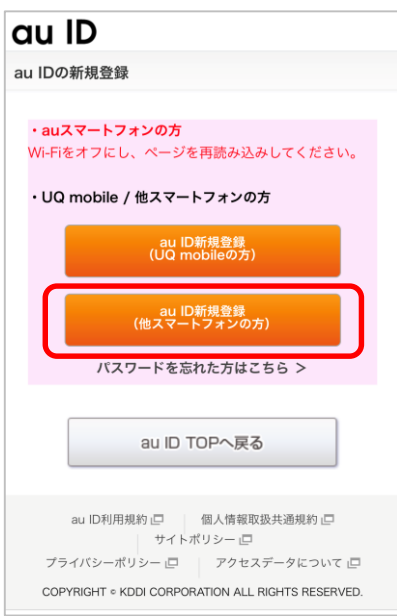

#### ③メールアドレスを入力し、 [確認メールを送信]をタップ

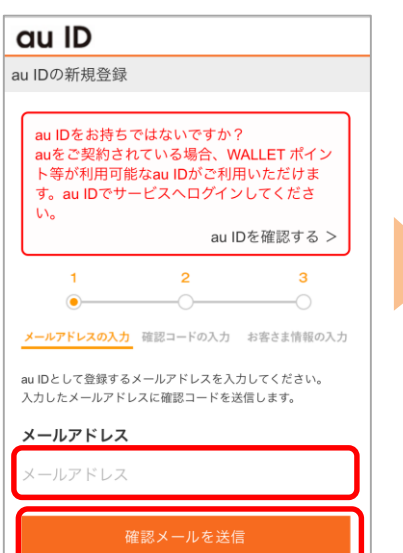

④確認コードを記載したメールが届くた め、確認コードを入力し「次へ]をタップ

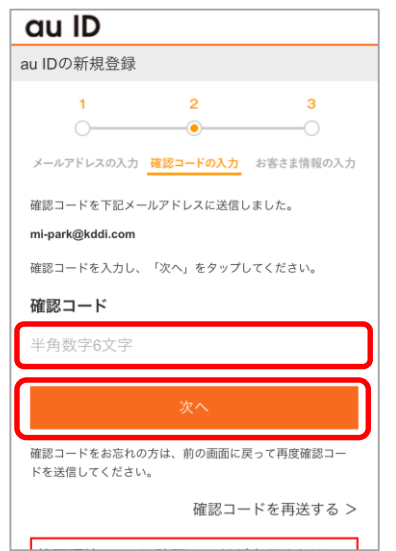

⑤パスワードを入力し[利用規約に同 意して登録]をタップし[次へ]をタップ

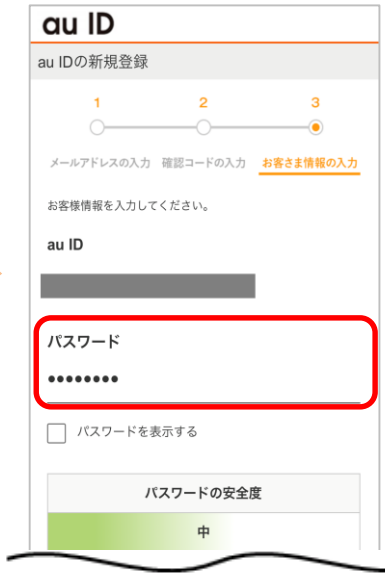

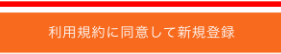

⑥ニックネームを設定し、利用規 約を確認の上、[登録]をタップ

まだ登録は完了していません。 ニックネームを入力して登録ボタンを押してください。 未設定

ORE) ULF Iキサービス利用REIJ CLVLます。J

登録

⑦[今すぐ始める]をタップ ⑧[次へ]をタップ

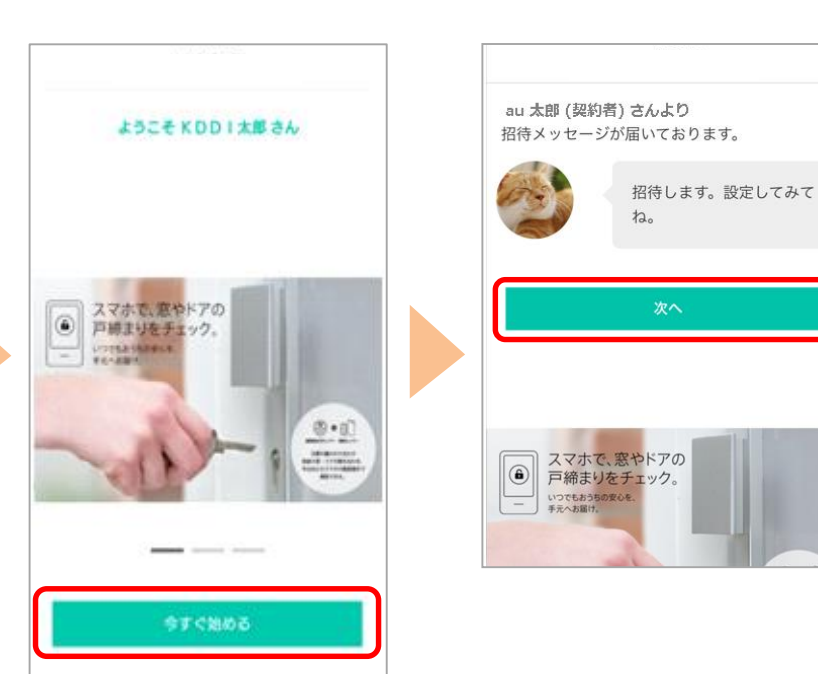

が成立するものとします √ 利用規約に同意する

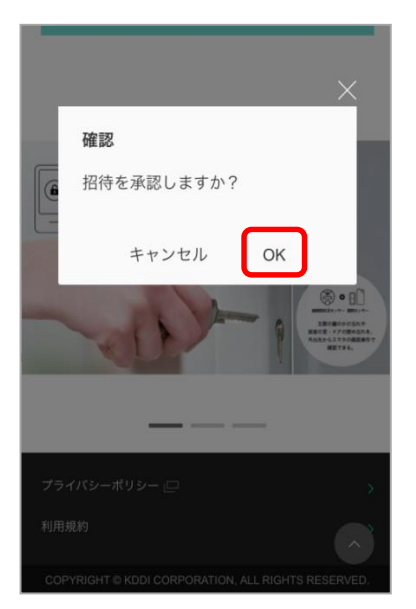

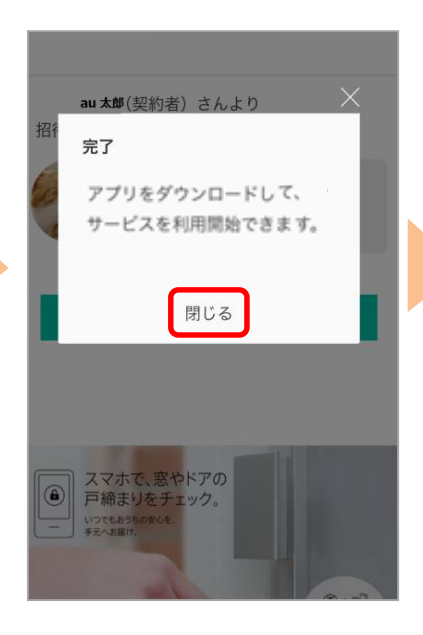

⑨ [OK]をタップ ⑩[閉じる]をタップ ⑪[招待を受けたサービス] をタップ

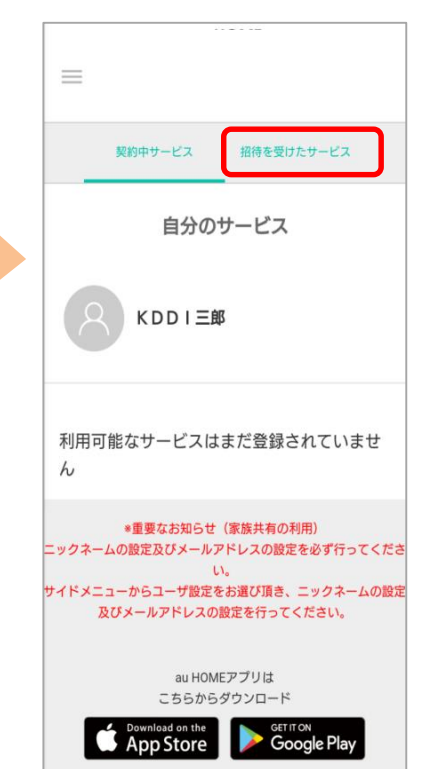

⑫共有されたことを確認し、 with HOMEアプリをダウ ンロード

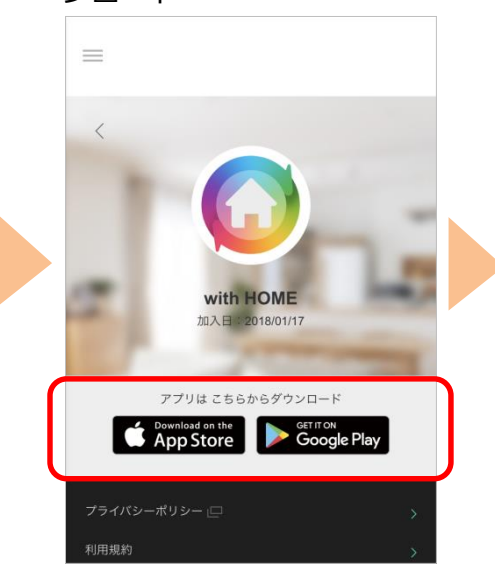

#### ⑬with HOMEアプリにログインし利用開始です。設置され ているデバイスの状況確認は[デバイス]をタップ

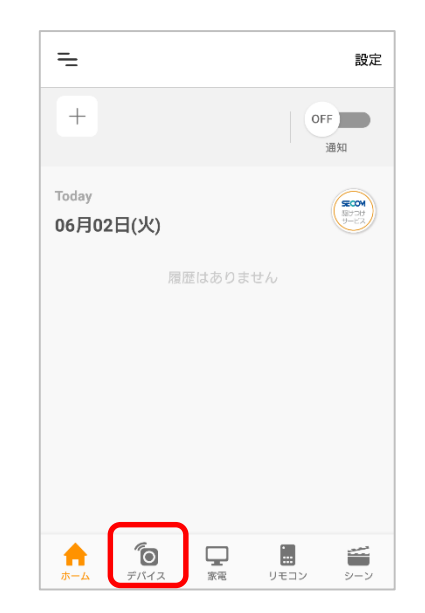

**家族招待を受ける~au IDで利用~**

※ご利用のスマートフォンによりメニューなどの画面表示が異なる場合があります。

ご契約者から招待メールを受信後、au IDでログインする場合の手順です。 ※アプリのご利用にはau IDが必要です。

①招待者から届いたメールの リンクをタップ

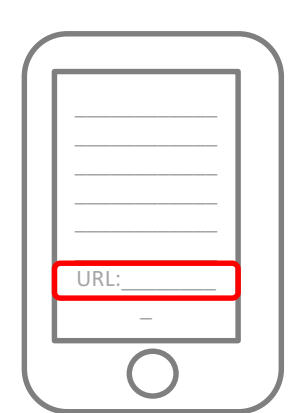

### ②[au IDでログイン]を タップ

au太郎 (契約者) さんより

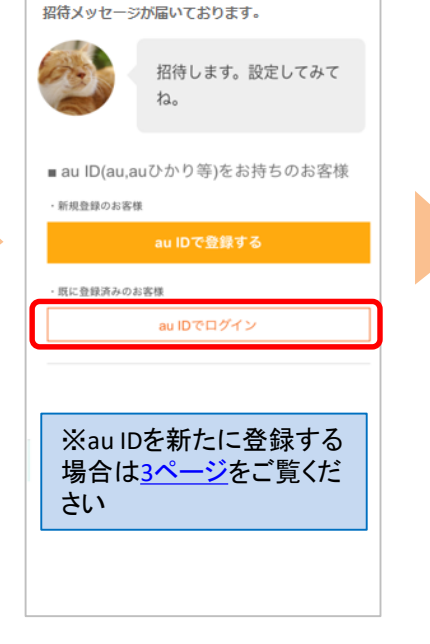

③[au IDとパスワードを入力 してログインする]をタップ

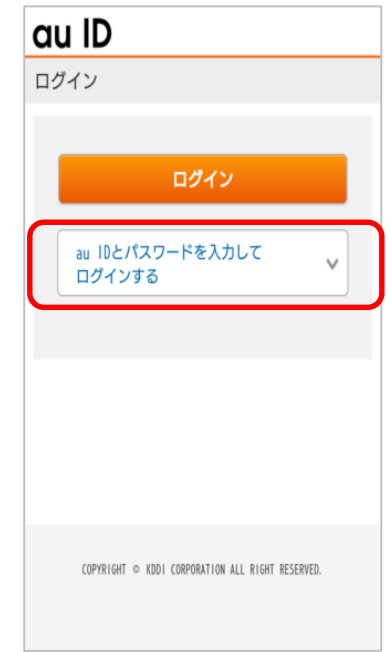

## ⑥[今すぐ始める]をタップ

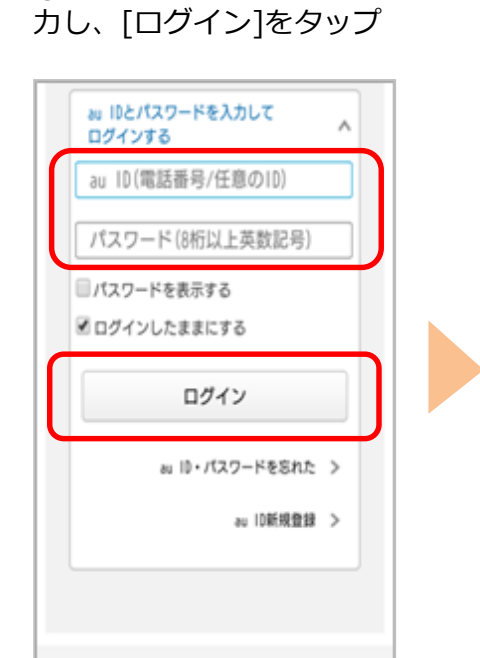

COPYRIGHT © KODI CORPORATION ALL RIGHT RESERVED.

④ au ID、パスワードを入

⑤ニックネームを設定し、利 用規約を確認の上、[登録]を タップ

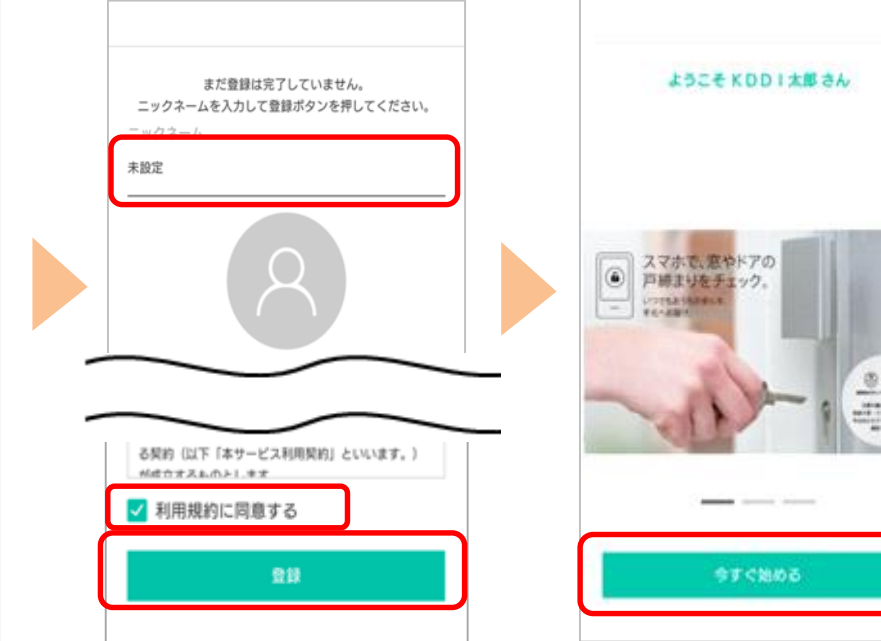

<span id="page-4-0"></span>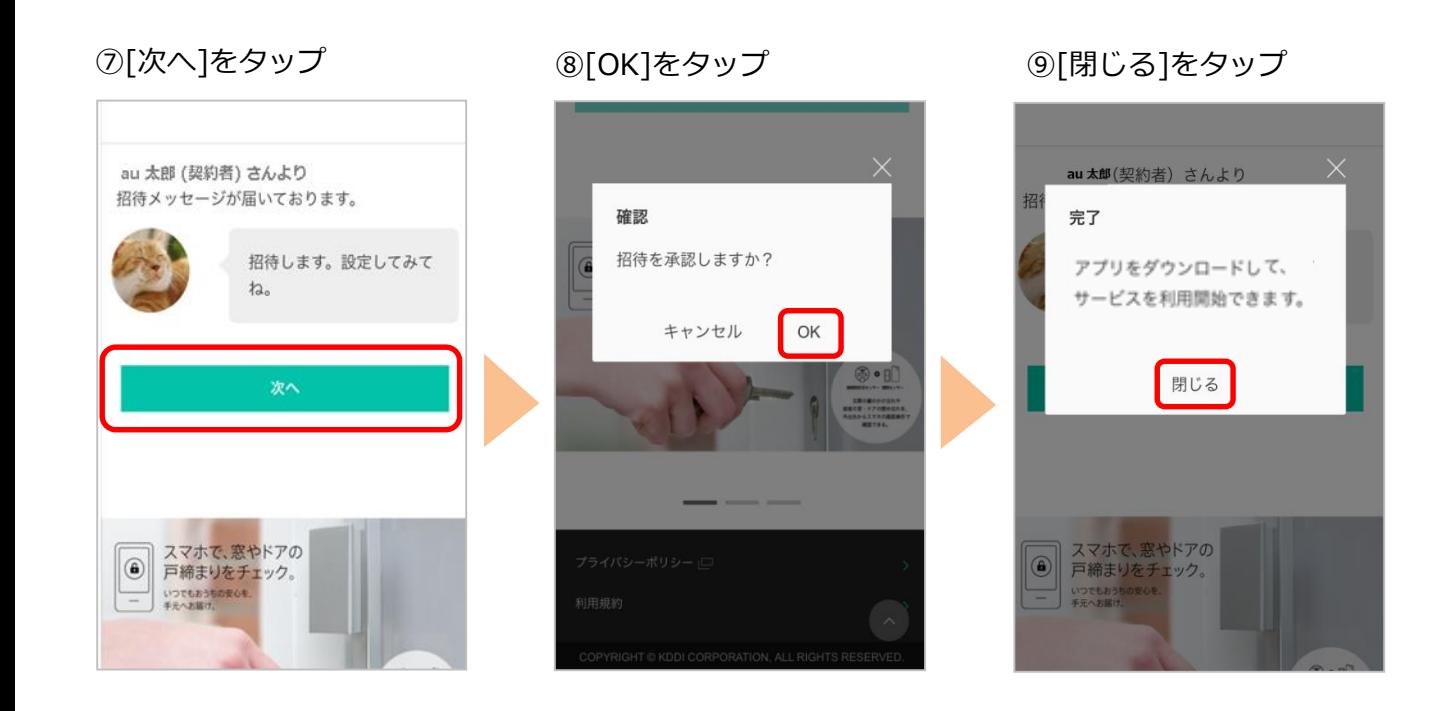

⑩[招待を受けたサービス] をタップ

⑪共有されたことを確認し、 with HOMEアプリをダウ ンロード

⑫with HOMEアプリにログイ ンし、利用開始です。 設置されているデバイスの状況 確認は「デバイス]をタップ

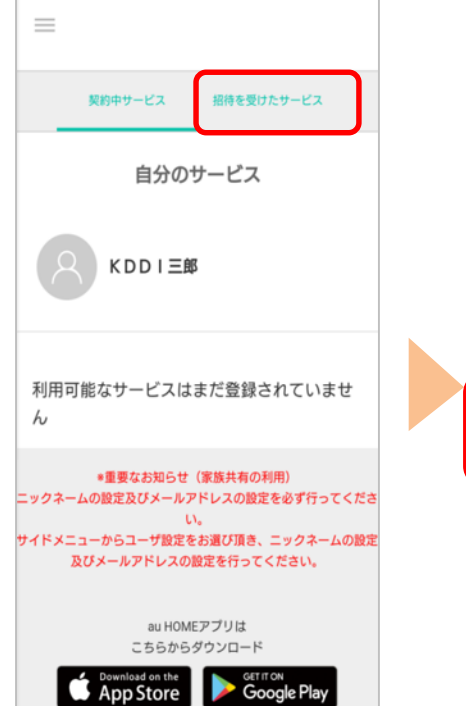

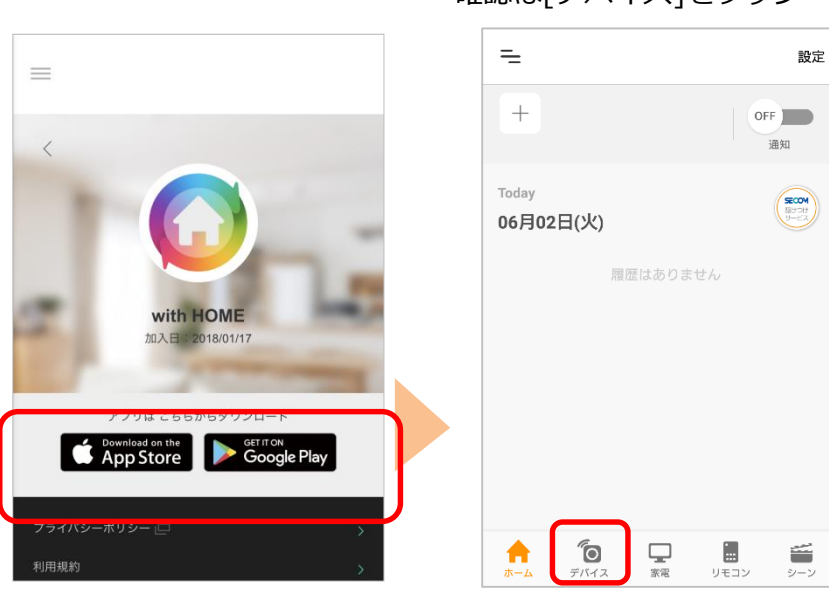

※アプリの画面はデザイン等変更になる場合があります